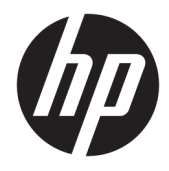

Guia do Usuário

© Copyright 2017 HP Development Company, L.P.

HDMI, o logotipo HDMI e High-Definition Multimedia Interface são marcas comerciais ou marcas comerciais registradas da HDMI Licensing LLC. Windows é uma marca registrada ou marca comercial da Microsoft Corporation nos Estados Unidos e/ou em outros países.

As informações contidas neste documento estão sujeitas a alterações sem aviso prévio. As únicas garantias para produtos e serviços da HP estão estabelecidas nas declarações expressas que os acompanham. Nada contido neste documento deve ser interpretado como garantia adicional. A HP não se responsabilizará por erros técnicos ou editoriais ou omissões aqui contidos.

#### **Aviso sobre o produto**

Este guia descreve recursos comuns à maioria dos modelos. Alguns recursos podem estar indisponíveis no produto. Para acessar os guias de usuário mais recentes, acesse [http://www.hp.com/support.](http://www.hp.com/support) Selecione **Encontre seu produto** e siga as instruções na tela.

Primeira edição: Julho de 2017

Número de Peça: 928781-201

#### **Sobre Este Guia**

Este guia fornece especificações técnicas e informações sobre funções e montagem do monitor.

- **AVISO!** Indica uma situação perigosa que, se não for evitada, **poderá** resultar em morte ou ferimentos graves.
- **CUIDADO:** Indica uma situação perigosa que, se não for evitada, **poderá** resultar em ferimentos leves ou moderados.
- **IMPORTANTE:** Indica informações consideradas importantes, mas não relacionadas a riscos (por exemplo, mensagens relacionadas a danos). Um aviso alerta o usuário de que, se o procedimento não for seguido como descrito, poderá haver perda de dados ou danos ao hardware ou software. Também contém informações básica para explicar um conceito ou concluir uma tarefa.
- **WARE:** Contém informações adicionais para enfatizar ou completar os pontos importantes do texto principal.
- ※ **DICA:** Fornece dicas úteis para completar uma tarefa.

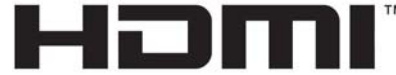

HIGH-DEFINITION MULTIMEDIA INTERFACE Este produto incorpora a tecnologia HDMI.

# **Conteúdo**

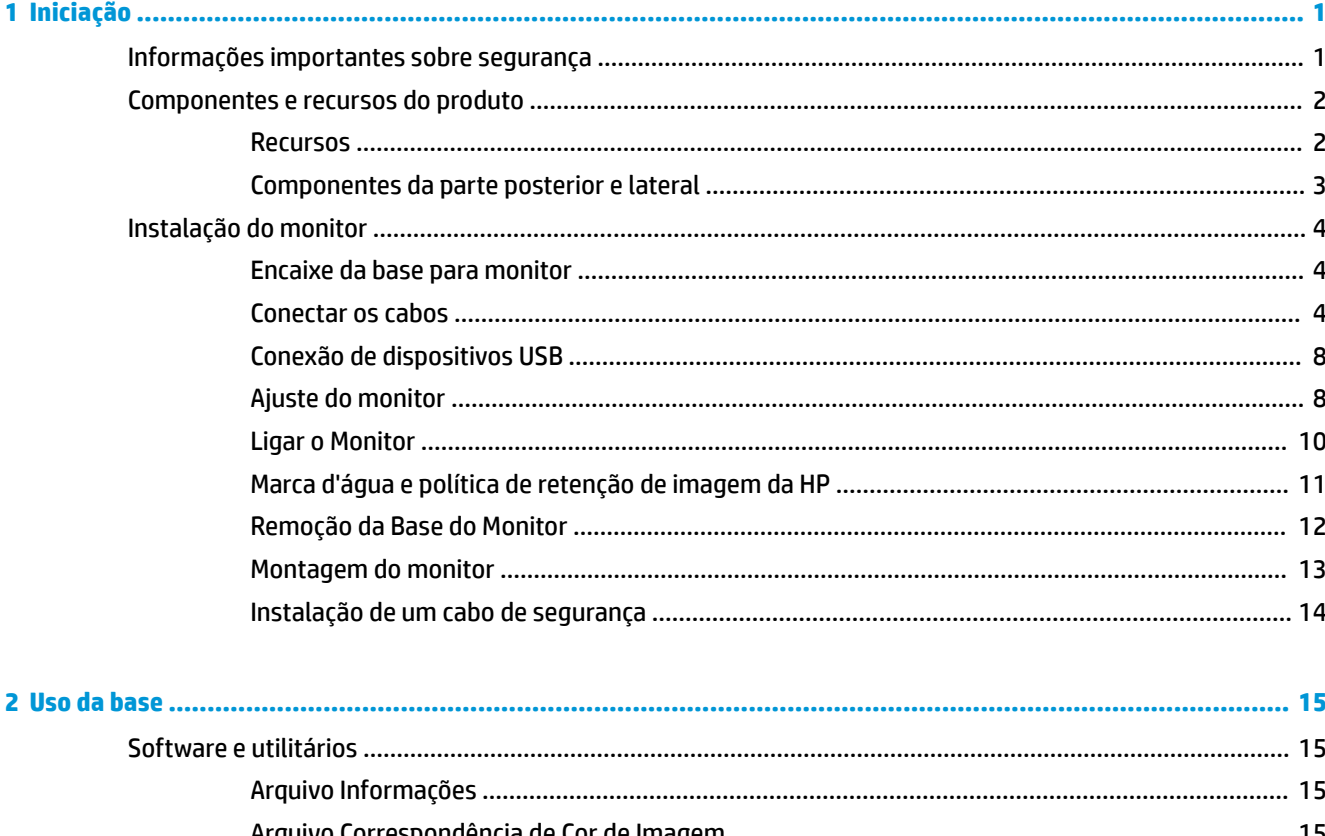

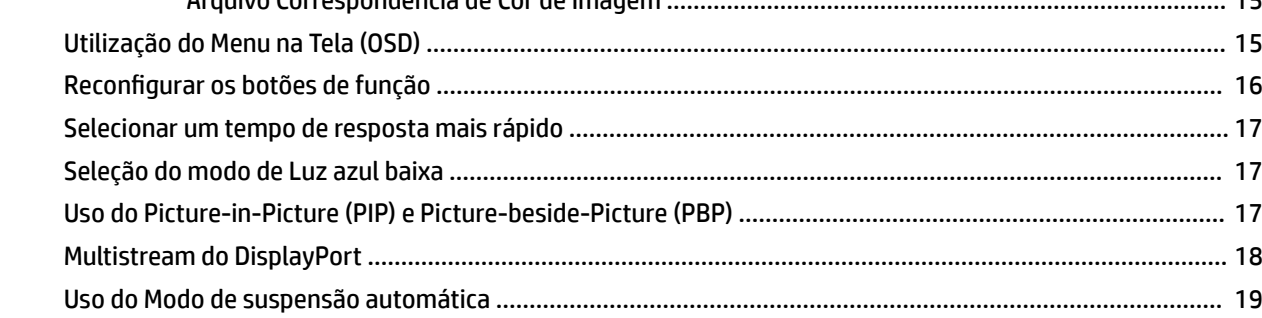

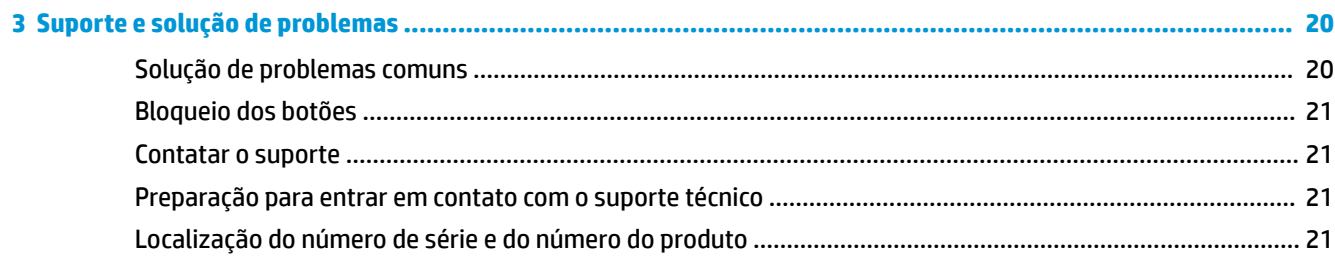

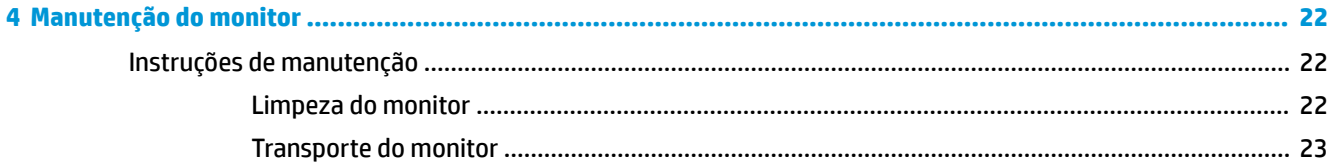

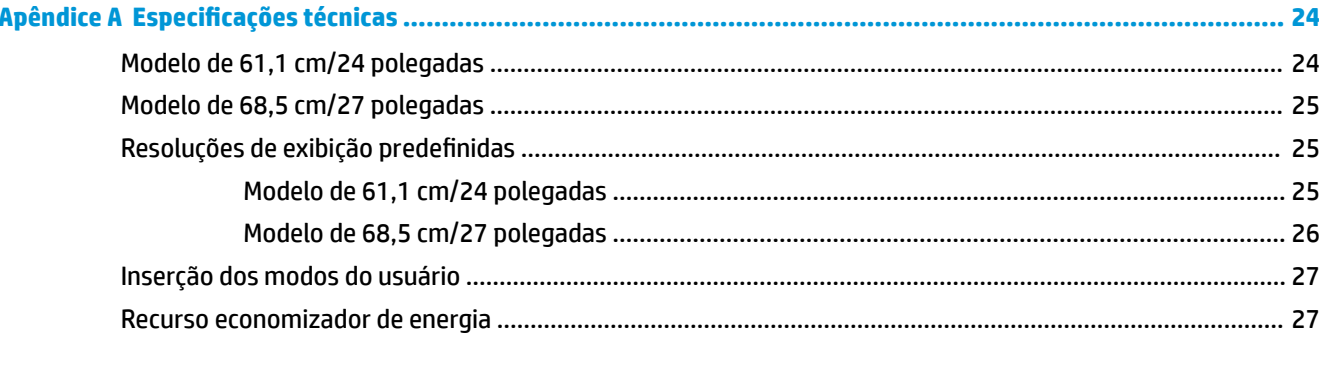

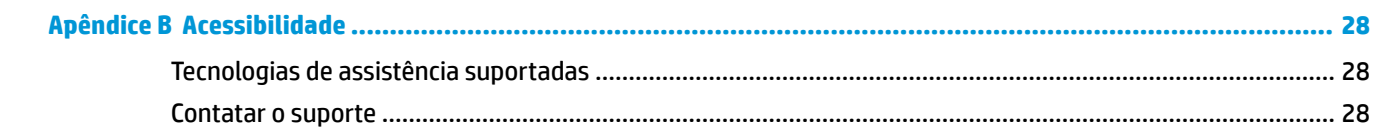

# <span id="page-6-0"></span>**1 Iniciação**

# **Informações importantes sobre segurança**

Um cabo e um adaptador de alimentação de CA podem vir incluídos com o monitor. Caso seja utilizado outro cabo, use somente uma fonte de alimentação e conexão apropriadas para esse monitor. Para obter informações sobre o conjunto do cabo de alimentação correto a ser usado com o monitor, consulte os *Avisos sobre o produto* fornecidos no disco óptico ou no seu kit de documentação.

**AVISO!** Para reduzir o risco de choque elétrico e danos ao equipamento:

- Ligue o cabo de alimentação em uma tomada de CA facilmente acessível a qualquer momento.
- Desligue a alimentação do computador desconectando o cabo de alimentação da tomada de CA.

• Se um conector de três pinos for fornecido com o cabo de alimentação, conecte o cabo em uma tomada de três pinos aterrada. Não desative o pino de aterramento do cabo de alimentação, por exemplo, conectando um adaptador de 2 pinos. O pino de aterramento é um importante recurso de segurança.

Para sua segurança, não coloque nada sobre os cabos ou fios de alimentação. Organize-os de forma que ninguém pise ou tropece acidentalmente neles.

Para reduzir o risco de ferimentos graves, leia o *Guia de Segurança e Conforto*. Ele descreve as opções adequadas de configuração da estação de trabalho, postura, saúde e hábitos de trabalho para usuários de computador. O *Guia de Segurança e Conforto* fornece também informações importantes sobre segurança elétrica e mecânica. O *Guia de Segurança e Conforto* está disponível na Web em [http://www.hp.com/ergo.](http://www.hp.com/ergo)

**IMPORTANTE:** Para proteger o monitor e o computador, conecte todos os cabos de alimentação do computador e de seus dispositivos periféricos (como monitor, impressora e scanner) a algum tipo de dispositivo de proteção contra surtos, como um filtro de linha ou um UPS (fonte de alimentação ininterrupta). Nem todos os filtros de linha oferecem proteção contra picos de energia; os filtros de linha precisam estar identificados especificamente com essa propriedade. Utilize um filtro de linha cujo fabricante ofereça uma política de ressarcimento de danos, de forma que você possa substituir seu equipamento se houver falha na proteção contra picos de energia.

Utilize os móveis de escritório apropriados e de tamanho adequado projetados para suportar corretamente seu monitor LCD HP.

**AVISO!** Os monitores LCD que sejam incorretamente colocados sobre cômodas, estantes de livros, prateleiras, mesas de escritório, alto-falantes, ou carrinhos podem cair e provocar danos pessoais.

Deve-se ter o cuidado de direcionar todos os cabos conectados ao monitor LCD de forma que ninguém pise, prenda-se ou tropece neles acidentalmente.

Verifique se a corrente nominal total dos produtos conectados à tomada de CA não excede a especificação de corrente da tomada e se a corrente nominal total dos produtos conectados ao cabo não excede a taxa nominal do cabo. 9erifique a etiqueta de energia para determinar a corrente nominal em ampères (AMPS ou A) de cada dispositivo.

Instale o monitor perto de uma tomada de CA de fácil acesso. Desconecte o monitor segurando firmemente o conector e puxando-o da tomada de CA. Nunca desconecte o monitor puxando pelo cabo.

Tome cuidado para que o monitor não caia e não o coloque em superfícies que não sejam firmes.

<span id="page-7-0"></span>**NOTA:** Este produto é apropriado para fins de entretenimento. Posicione o monitor em um ambiente com luz controlada para evitar interferências da luz ambiente e superfícies brilhantes que possam causar reflexos incômodos na tela.

## **Componentes e recursos do produto**

#### **Recursos**

Este guia descreve os recursos dos seguintes monitores:

- Monitor com área visualizável diagonal da tela de 61,1 cm (24 pol.) com resolução 1920 x 1200, além do suporte ao recurso de exibição em tela cheia para resoluções mais baixas
- Monitor com área visualizável diagonal da tela de 68,5 cm (27 pol.) com resolução 2560 x 1440, além do suporte ao recurso de exibição em tela cheia para resoluções mais baixas

Os recursos do monitor incluem:

- Painel sem brilho com luz auxiliar LED
- Ângulo de visualização amplo para permitir ao usuário visualizar a tela quando estiver em pé, sentado ou movimentando-se de um lado para outro
- Capacidades de ajuste de altura, inclinação e giro
- Base removível para soluções flexíveis de montagem do monitor
- Admite um suporte de montagem opcional para um HP Desktop Mini, o Chromebox ou o thin client
- Admite uma barra para alto-falante HP opcional
- Conector de saída de áudio (fones de ouvido)
- Uma entrada de vídeo DisplayPort e uma saída de vídeo DisplayPort
- Entrada de vídeo HDMI (High Definition Multimedia Interface)
- Entrada de vídeo DVI
- Uma porta de entrada USB Tipo C (upstream) e uma porta da saída USB Tipo C (downstream)
- Cabos DisplayPort e USB Tipo C incluídos
- Recurso de gerenciamento de cabos para disposição dos cabos e fios
- Proteção contra cópia HDCP (Proteção de Conteúdo Digital de Grande Largura de Banda) em todas as entradas digitais
- Recurso Plug and Play, se suportado pelo sistema operacional
- Provisão de slot para cabo de segurança na parte traseira do monitor para o cabo de segurança opcional
- Ajustes no Menu na Tela (OSD) em vários idiomas para facilitar a configuração e a otimização da tela
- Software HP Display Assistant para ajustar as configurações do monitor e ativar os recursos de impedimento de roubo
- Recursos de economia de energia para atender exigências de consumo reduzido de energia

**NOTA:** Para obter informações regulamentares e de segurança, consulte os *Avisos sobre o Produto*  fornecidas no seu kit de documentação. Para localizar as atualizações do guia do usuário do seu produto, acesse [http://www.hp.com/support.](http://www.hp.com/support) Selecione **Encontre seu produto** e siga as instruções na tela.

## <span id="page-8-0"></span>**Componentes da parte posterior e lateral**

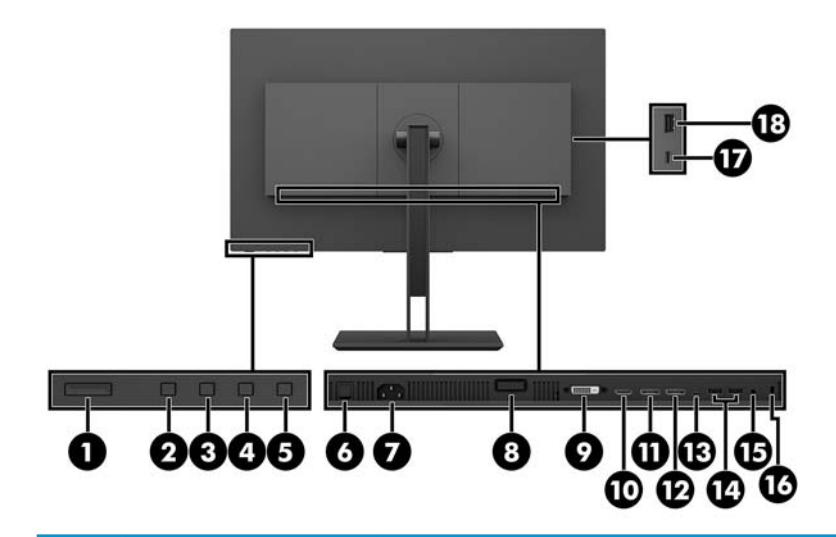

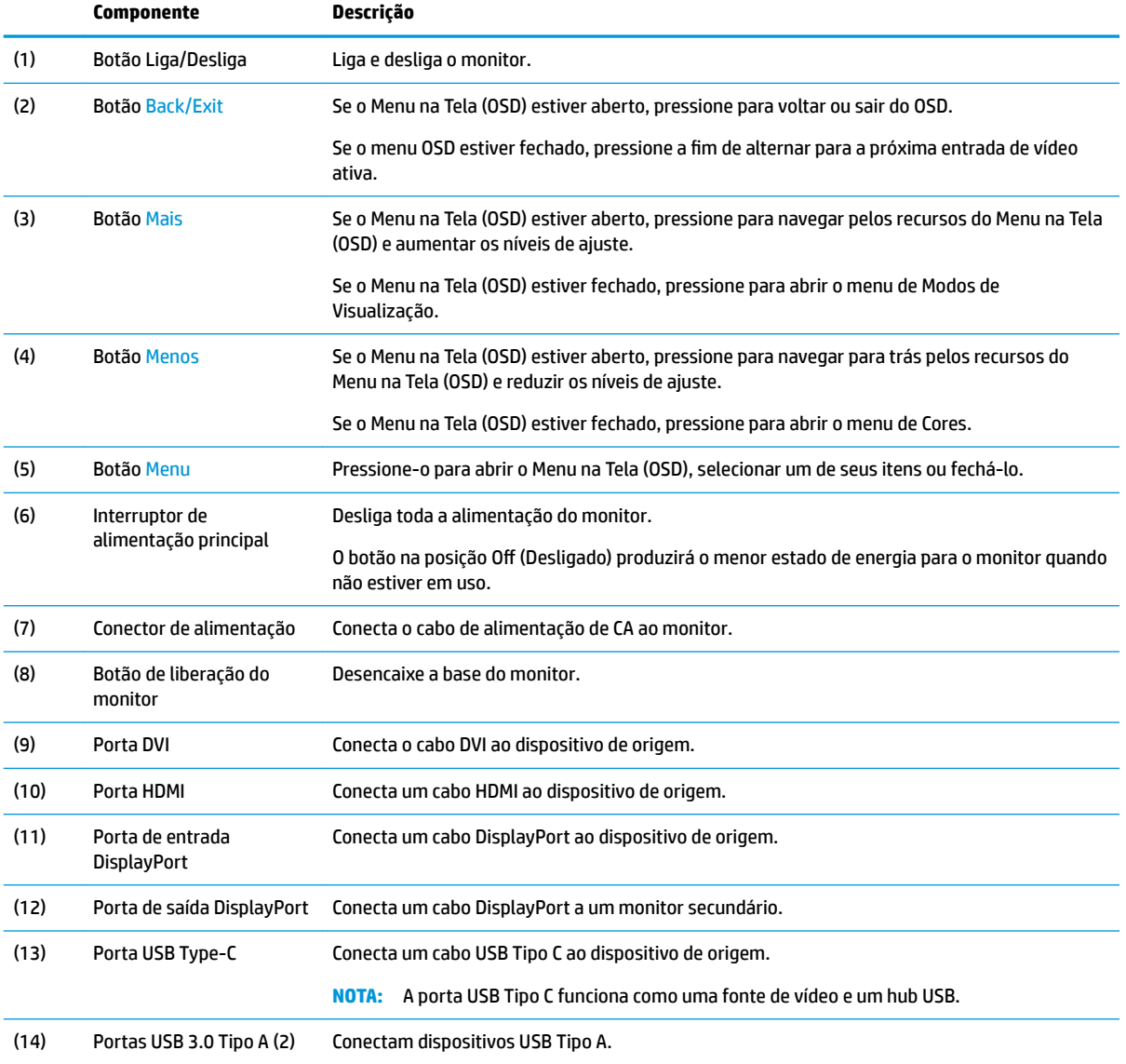

<span id="page-9-0"></span>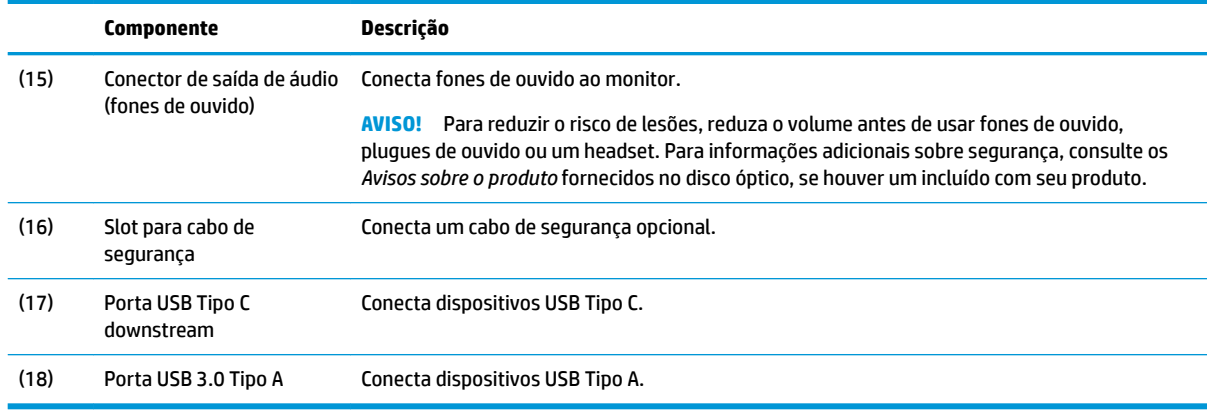

# **Instalação do monitor**

#### **Encaixe da base para monitor**

- **IMPORTANTE:** Não toque na superfície do painel LCD. Fazer pressão sobre o painel pode causar uma nãouniformidade de cores ou desorientação dos cristais líquidos. Se isso ocorrer, a tela não recuperará sua condição normal.
	- **1.** Posicione o monitor voltado para baixo em uma superfície plana coberta com um pano limpo e macio.
	- **2.** Deslize as abas na parte superior do suporte de montagem da base nos slots do monitor (1) e, em seguida, pressione a parte inferior do suporte para baixo (2). Quando a base estiver encaixada corretamente na articulação, ouvirá-se um clique. A base deve estar fixada corretamente no monitor antes de usá-lo.

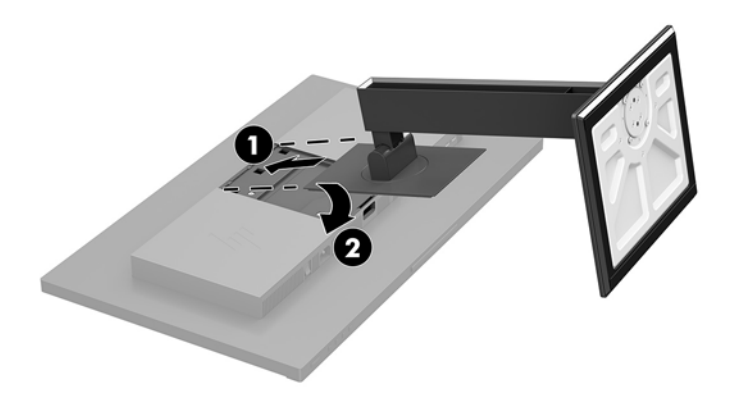

#### **Conectar os cabos**

- **W NOTA:** O monitor é fornecido com alguns cabos. Nem todos os cabos mostrados nesta seção são fornecidos com o monitor.
	- **1.** Coloque o monitor em um local adequado e bem ventilado perto do computador.

**2.** Antes de conectar os cabos, passe-os pelo orifício de cabeamento na parte central da base.

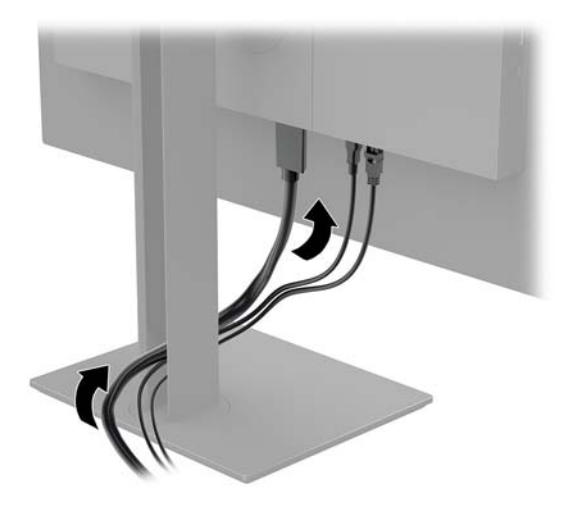

- **3.** Conecte um cabo de vídeo.
- **<sup>2</sup> NOTA:** O monitor determina automaticamente quais entradas possuem sinais de vídeo válidos. As entradas podem ser selecionadas pressionando-se o botão Menu para acessar o Menu na Tela (OSD) e, em seguida, selecionando-se **Controle de Entrada**.
	- Conecte uma extremidade do cabo DisplayPort à porta DisplayPort na parte traseira do monitor e a outra extremidade à porta DisplayPort do dispositivo de origem.

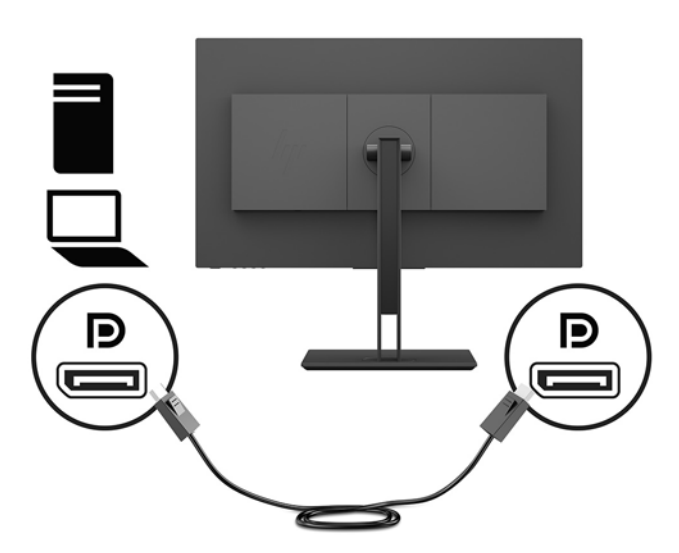

Conecte uma extremidade do cabo HDMI à porta HDMI na parte traseira do monitor e a outra extremidade à porta HDMI do dispositivo de origem.

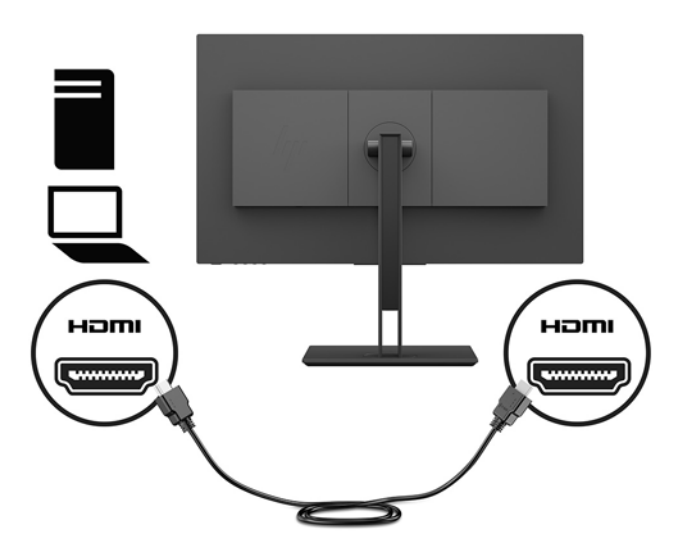

Conecte uma extremidade do cabo DVI à porta DVI na parte traseira do monitor e a outra extremidade à porta DVI do dispositivo de origem.

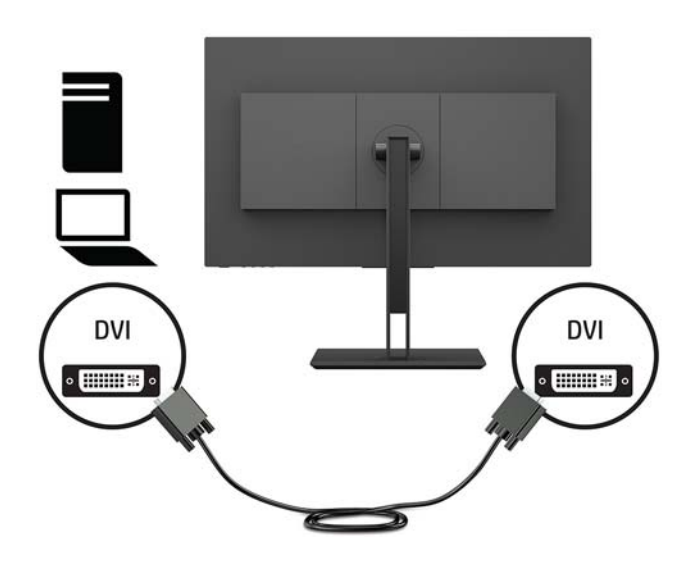

Conecte uma extremidade de um cabo USB Tipo C à porta USB Tipo C na parte traseira do monitor e a outra extremidade à porta USB Tipo C do dispositivo de origem. Fornece transferência de dados de até 5 Gbits/segundo.

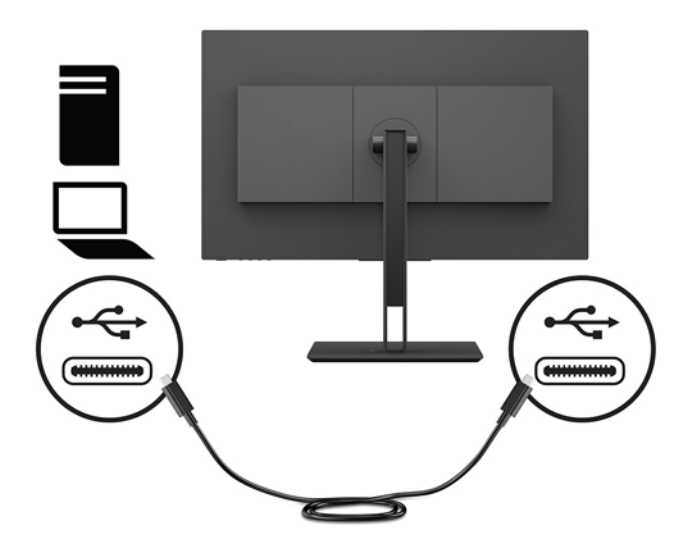

**4.** Conecte uma extremidade do cabo de alimentação de CA ao conector de alimentação na parte traseira do monitor e a outra extremidade a uma tomada de CA aterrada.

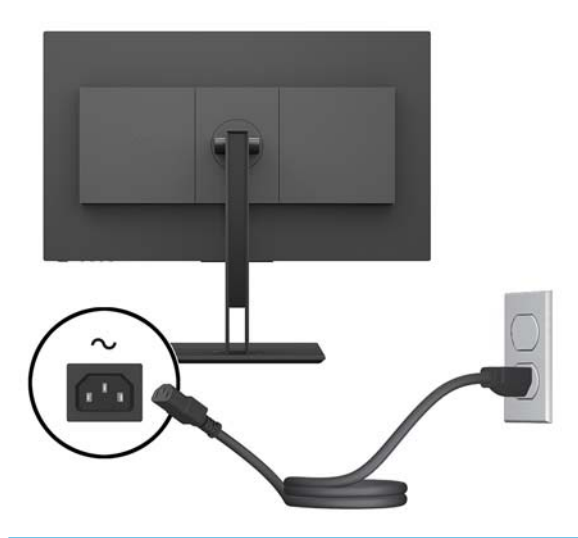

**AVISO!** Para reduzir o risco de choque elétrico e danos ao equipamento:

Não desative o plugue de aterramento do cabo de alimentação. O plugue de aterramento é um importante recurso de segurança.

Conecte o cabo de alimentação a uma tomada de CA aterrada cujo acesso seja sempre fácil.

Desligue a alimentação do equipamento desconectando o cabo de alimentação da tomada de CA.

Para sua segurança, não coloque nada sobre os cabos ou fios de alimentação. Organize-os de forma que ninguém pise ou tropece acidentalmente neles. Não puxe fios ou cabos. Quando desconectar o cabo da tomada de CA, segure-o pelo plugue.

### <span id="page-13-0"></span>**Conexão de dispositivos USB**

A parte traseira do monitor oferece uma porta USB Tipo C upstream. Há duas portas USB Tipo A downstream na parte traseira do monitor e uma porta USB Tipo A downstream na lateral do monitor. Há também uma porta USB Tipo C downstream na lateral do monitor.

**W** NOTA: Para ativar as portas USB downstream do monitor, é preciso conectar o cabo USB Tipo C upstream do dispositivo de origem na parte traseira do monitor.

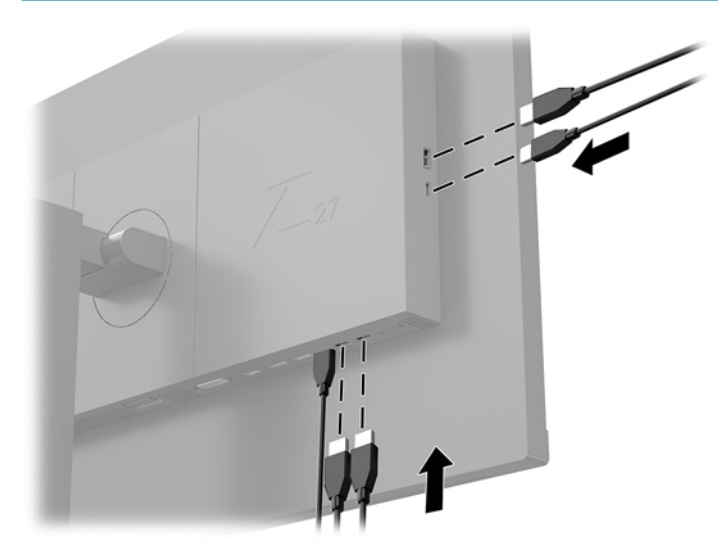

#### **Ajuste do monitor**

**1.** Incline o monitor para frente ou para trás para colocá-lo em um nível confortável para os olhos.

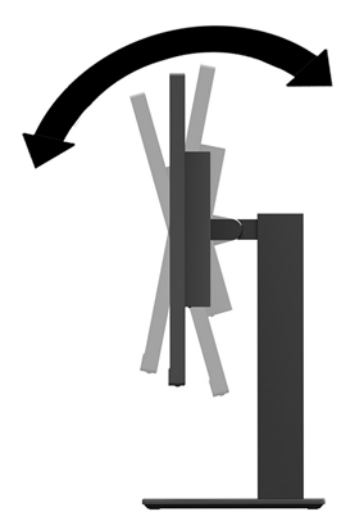

**2.** Gire o monitor para a esquerda ou direita para obter um melhor ângulo de visualização.

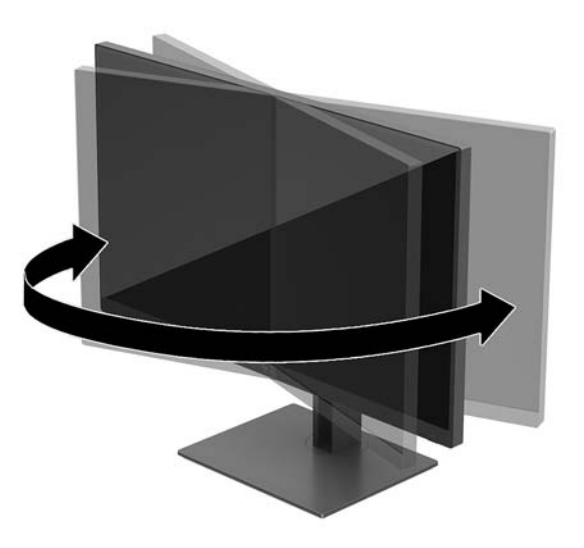

**3.** Ajuste o monitor para cima ou para baixo para colocá-lo em um nível confortável para os olhos.

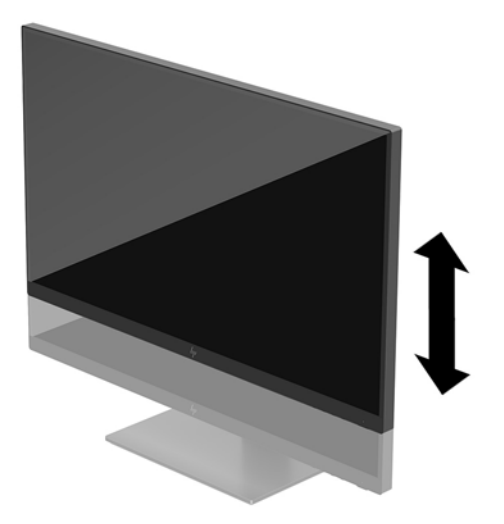

- **4.** Você pode alternar a orientação do monitor entre paisagem e retrato para que ele se adapte ao seu aplicativo.
	- **a.** Ajuste o monitor para a posição de altura total e incline-o para trás na posição de inclinação completa (1).
- <span id="page-15-0"></span>**b.** Gire o monitor 90 graus no sentido horário ou 90 graus no sentido anti-horário da orientação paisagem para retrato (2).
	- **IMPORTANTE:** Se o monitor não estiver na posição de altura e inclinação total quando é girado, o canto inferior direito poderá fazer contato com a base e potencialmente causar danos ao monitor.

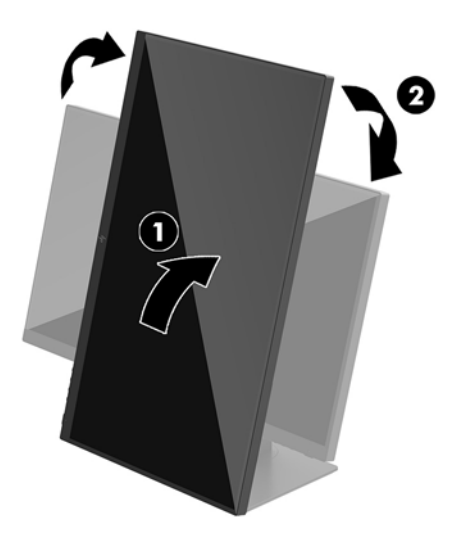

**WAL:** Quando o monitor for girado, a imagem automaticamente gira. Para girar o menu OSD, pressione o botão Menu para abrir o OSD e, em seguida, selecione **Menu de Controle**. Selecione o **Menu de rotação** e, em seguida, selecione a opção de rotação apropriada para o aplicativo.

#### **Ligar o Monitor**

- **1.** Coloque o interruptor de alimentação principal na parte traseira do monitor na posição Ligado.
- **2.** Pressione o botão Liga/Desliga no computador para ligá-lo.
- **3.** Pressione o botão liga/desliga na parte inferior do monitor para ligá-lo.

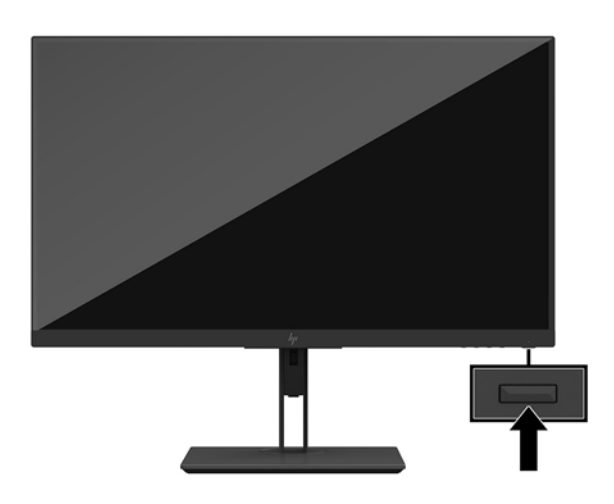

- <span id="page-16-0"></span>**IMPORTANTE:** Os monitores que exibem a mesma imagem estática na tela por um período prolongado poderão apresentar defeito de retenção de imagem por 12 horas ou mais consecutivas sem uso. Para evitar danos de retenção de imagem na tela do monitor, ative sempre um aplicativo protetor de tela ou desligue o monitor quando ele não estiver em uso por um período prolongado de tempo. A retenção de imagem é uma condição que pode ocorrer em todas as telas LCD. A retenção de imagem em um monitor não está coberta pela garantia HP.
- **NOTA:** Se ao pressionar o botão Liga/Desliga não tem efeito, o recurso de Bloqueio do Botão Liga/Desliga pode estar ativado. Para desativar este recurso, mantenha pressionado o botão Liga/Desliga do monitor por 10 segundos.
- **EX NOTA:** É possível desativar o LED de energia no Menu na tela (OSD). Pressione o botão Menu no monitor para abrir o Menu na Tela (OSD) e, em seguida, selecione **Controle de alimentação**. Selecione **LED de Alimentação** e, em seguida, selecione **Desligado**.

O monitor busca automaticamente os sinais de entrada para uma entrada ativa e usa esta entrada para a tela.

#### **Marca d'água e política de retenção de imagem da HP**

Os modelos de monitor IPS foram desenvolvidos com a tecnologia de tela IPS (In-Plane Switching) que proporciona a visualização de ângulos em modo ultra-wide e imagem de qualidade avançada. Os monitores IPS estão preparados para uma grande variedade de aplicativos de qualidade de imagem avançada. No entanto, esta tecnologia de painel não é recomendada para aplicativos que exibem imagens estáticas, paradas ou fixas por longos períodos de tempo sem o uso de protetores de tela. Estes tipos de aplicativos podem incluir vigilância por câmera, video games, logomarcas e templates que são exibidos na tela por um período de tempo prolongado. Imagens estáticas podem causar danos provocados por retenção de imagem, parecidos com manchas ou marcas d'água na tela do monitor.

Monitores em uso 24 horas por dia que resultem em danos provocados por retenção de imagem não são cobertos pela garantia da HP. Para evitar danos provocados por retenção de imagem, desligue sempre o monitor quando não estiver em uso ou use as configurações de gerenciamento de energia, se suportado em seu sistema, para desligar o monitor quando o sistema estiver inativo.

### <span id="page-17-0"></span>**Remoção da Base do Monitor**

Você pode remover o monitor da base para montá-lo em uma parede, um braço articulado ou outro dispositivo de montagem.

- **IMPORTANTE:** Antes de começar a desmontar o monitor, certifique-se de que ele está desligado e todos os cabos estão desconectados.
	- **1.** Desconecte e remova todos os cabos do monitor.
	- **2.** Posicione o monitor voltado para baixo em uma superfície plana coberta com um pano limpo e macio.
	- **3.** Pressione o botão de liberação na parte traseira do monitor (1) e, em seguida, levante a parte inferior da base para cima (2) e deslize a base de volta (3) para removê-la.

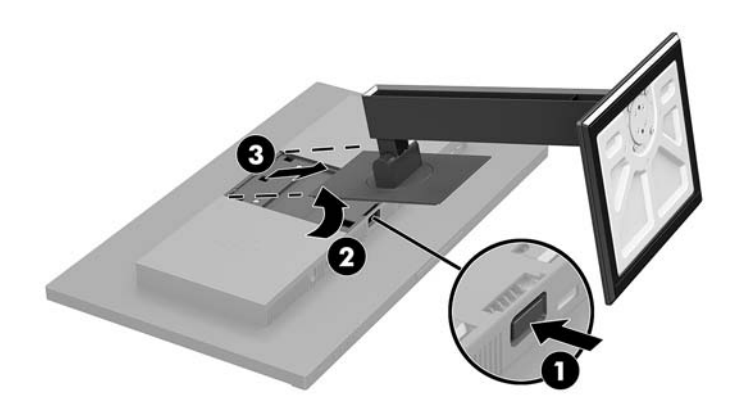

#### <span id="page-18-0"></span>**Montagem do monitor**

O monitor pode ser fixado em uma parede, braço articulado ou outro dispositivo de montagem.

- **MOTA:** Esse aparelho está destinado a ser compatível com o suporte para montagem em parede listado na CSA ou no UL.
- **IMPORTANTE:** Este monitor comporta orifícios de 100 mm de acordo com a montagem VESA padrão da indústria. Para soluções de montagem de outros fabricantes no VESA, use quatro parafusos longos de 4 mm, 0,7 pitch e 10 mm. Não devem ser utilizados parafusos mais longos, pois podem danificar o monitor. É importante verificar se a solução de montagem do fabricante está em conformidade com o padrão VESA e se está classificada para suportar o peso do monitor. Para obter um melhor desempenho, é importante utilizar os cabos de alimentação e de vídeo que acompanham o monitor.
	- **1.** Remova a base do monitor se estiver conectada ao monitor. Consulte [Remoção da Base do Monitor](#page-17-0)  [na página 12.](#page-17-0)
	- **2.** Para montar o monitor em um braço articulado ou outro dispositivo de montagem, insira quatro parafusos de montagem nos orifícios do dispositivo de montagem e nos orifícios VESA no monitor.

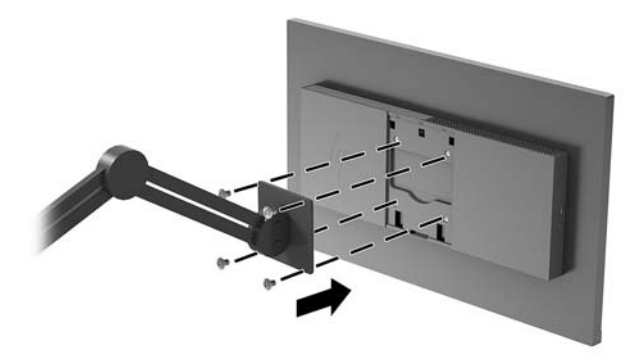

**IMPORTANTE:** Ao montar o monitor em uma parede ou braço articulado, siga as instruções do fabricante do dispositivo de montagem.

## <span id="page-19-0"></span>**Instalação de um cabo de segurança**

Você pode prender o monitor em um objeto fixo com um cabo de segurança opcional disponível na HP.

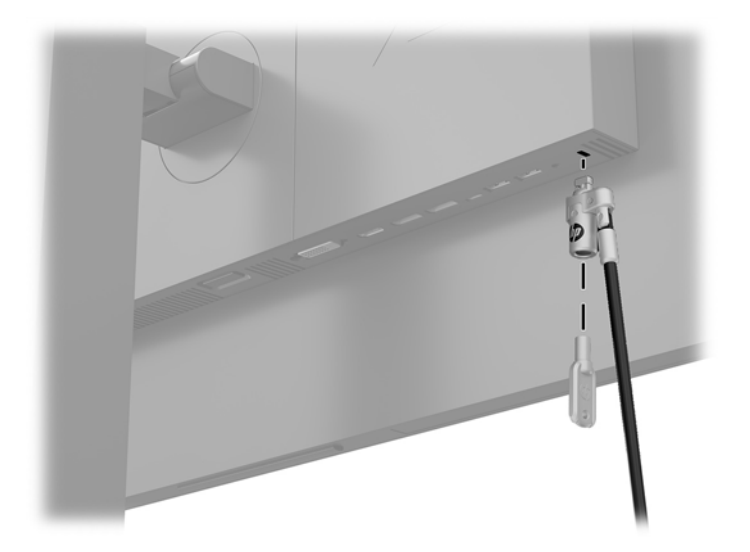

# <span id="page-20-0"></span>**2 Uso da base**

# **Software e utilitários**

Você pode baixar e instalar os seguintes arquivos no computador em<http://www.hp.com/support>.

- Arquivo INF (Informações)
- arquivos ICM (Correspondência de cor de imagem) (um para cada espaço de cor calibrado)
- Guia do Usuário

#### **Arquivo Informações**

O arquivo INF define os recursos do monitor utilizados pelos sistemas operacionais Windows® para assegurar a compatibilidade do monitor com o adaptador gráfico do computador.

Este monitor é compatível com o recurso Plug and Play de Windows e funcionará corretamente sem instalar o arquivo INF. A compatibilidade Plug and Play do monitor requer que a placa gráfica do computador esteja em conformidade com o padrão VESA DDC2 e que o monitor se conecte diretamente à placa de vídeo. O Plug and Play não funciona através de conectores separados do tipo BNC ou através de caixas ou buffers de distribuição.

#### **Arquivo Correspondência de Cor de Imagem**

Os arquivos ICM são arquivos de dados utilizados em conjunto com programas gráficos que fornecem uma correspondência de cores consistente, da tela do monitor à impressora ou do scanner à tela do monitor. Esse arquivo é ativado a partir de programas gráficos que admitem este recurso.

**MOTA:** O perfil de cor ICM é gravado em conformidade com as especificações de Formato de Perfil do ICC (International Color Consortium).

## **Utilização do Menu na Tela (OSD)**

Utilize o Menu na Tela (OSD) para ajustar a imagem da tela com base em suas preferências de visualização. É possível acessar e realizar ajustes no Menu na Tela (OSD) e utilizando os botões na parte inferior do monitor.

Para acessar o Menu na Tela (OSD) e fazer os ajustes, siga as etapas abaixo:

- **1.** Se o monitor ainda não estiver ligado, pressione o botão Liga/Desliga para ligá-lo.
- **2.** Para acessar o Menu na Tela (OSD), pressione o botão Menu na parte inferior do monitor.
- **3.** Para navegar pelo Menu na Tela (OSD), pressione o botão Mais na parte inferior do monitor para rolar para cima, ou o botão Menos para rolar para baixo.
- **4.** Para selecionar um item no Menu na Tela (OSD), use os botões Mais ou Menos para rolar até a opção desejada e realçá-la. Em seguida, pressione o botão Menu para selecionar a função.
- **5.** Ajuste o item usando os botões Mais e Menos para ajustar a escala.
- **6.** Após ajustar a função, selecione **OK** para salvar a configuração e, em seguida, selecione **Sair** no Menu principal.

<span id="page-21-0"></span>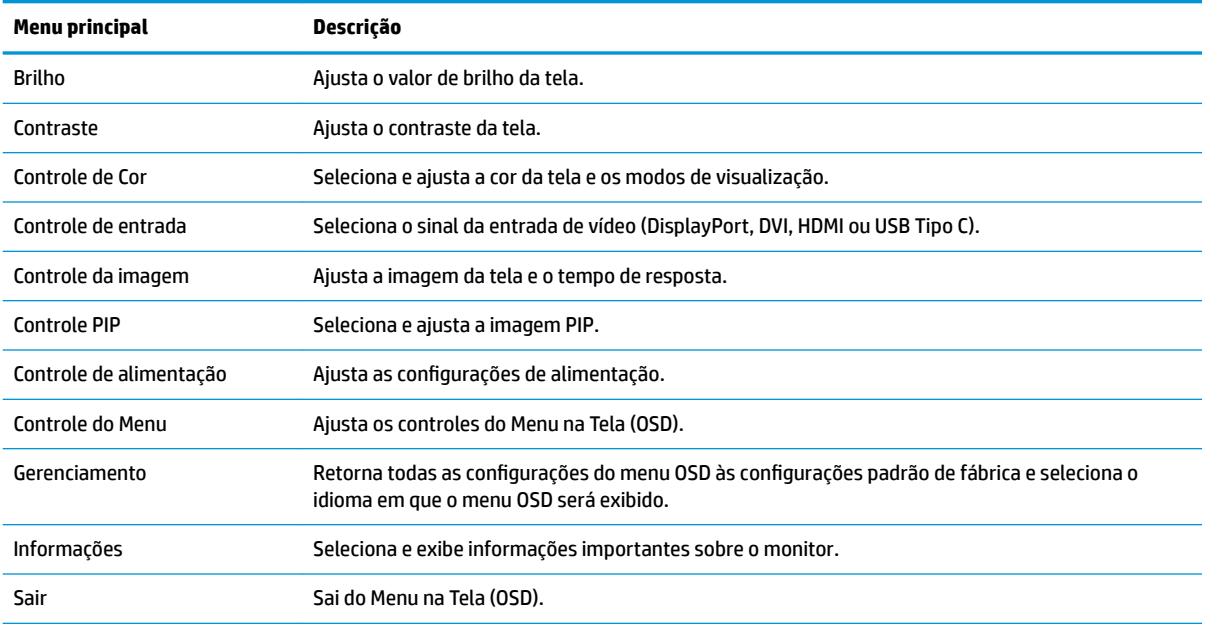

## **Reconfigurar os botões de função**

Pressione um dos quatro botões do painel do Menu na Tela (OSD) para ativá-los e exibir os ícones acima dos botões. Os ícones dos botões e as funções padrões são mostrados a seguir.

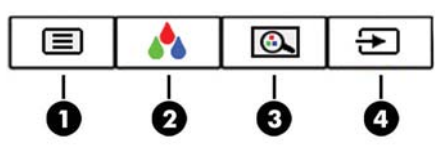

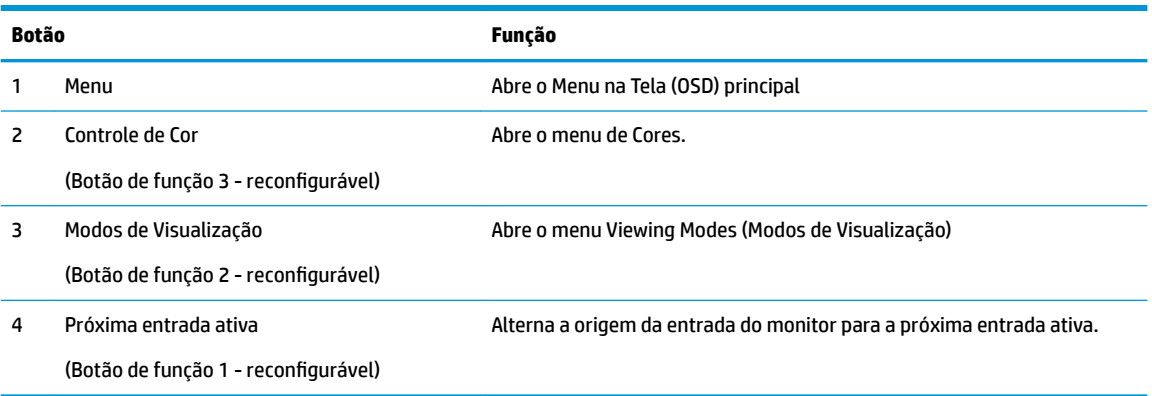

É possível modificar os botões de Função dos seus valores padrão, para que, quando os botões forem ativados, você possa acessar rapidamente os itens de menu mais usados.

Para reconfigurar os botões de função:

- **1.** Pressione o botão Menu para abrir o menu OSD.
- 2. No menu OSD, selecione **Controle do menu**, selecione **Reconfigurar botões** e selecione uma das opções disponíveis para o botão que deseja reconfigurar.

<span id="page-22-0"></span>**MOTA:** Só é possível reconfigurar os três botões de função. Não é possível reconfigurar o botão Menu ou o botão liga/desliga.

### **Selecionar um tempo de resposta mais rápido**

- **1.** Pressione o botão Menu para abrir o menu OSD.
- **2.** No Menu na Tela (OSD), selecione **Controle de imagem** e, em seguida, selecione **Tempo de resposta**.
- **3.** Selecione um dos níveis a seguir a partir do menu **Tempo de resposta**:

Nível 1 (padrão) Nível 2 (rápido) Nível 3 Nível 4 Nível 5 (mais rápido)

**MOTA:** O tempo de resposta padrão do monitor é 14,0 ms. O tempo de resposta pode ser ajustado para até 5,4 ms no menu da tela. Todas as especificações de desempenho representam as especificações típicas fornecidas pelos fabricantes de componentes da HP; o desempenho real poderá variar para mais ou para menos.

## **Seleção do modo de Luz azul baixa**

Diminuir a luz azul emitida pelo monitor reduz a exposição dos seus olhos à luz azul. Os monitores HP oferecem opções para reduzir a saída da luz azul e criar uma imagem mais relaxante e menos estimulante durante a visualização de conteúdos na tela. Siga as etapas abaixo para ajustar o monitor e tornar confortável a exposição à luz.

- **1.** Pressione um dos quatro botões do Menu na Tela (OSD) na parte inferior do monitor para exibir os ícones OSD na tela.
- **2.** Pressione o botão de Modos de Visualização para abrir o menu de Modos de Visualização ou pressione o botão Menu, selecione **Controle de cores** e, em seguida, selecione **Modos de Visualização**.
- **3.** Escolha uma das seguintes configurações:
	- Luz azul baixa (Certificação TUV): Reduz a luz azul para aumentar o conforto dos olhos
	- Leitura: Otimiza a luz azul e o brilho para visualização em ambientes fechados
	- Noite: Ajusta o monitor para a saída de luz azul mais reduzida

**AVISO!** Para reduzir o risco de ferimentos graves, leia o *Guia de Segurança e Conforto*. Ele descreve as opções adequadas de configuração da estação de trabalho, postura, saúde e hábitos de trabalho para usuários de computador. O *Guia de Segurança e Conforto* fornece também informações importantes sobre segurança elétrica e mecânica. O *Guia de Segurança e Conforto* está disponível na Web em <http://www.hp.com/ergo>.

## **Uso do Picture-in-Picture (PIP) e Picture-beside-Picture (PBP)**

O monitor admite tanto PIP, onde uma origem é sobreposta sobre a outra, e PBP, onde uma origem está posicionada adjacente a outra, seja horizontalmente (para a orientação paisagem) ou verticalmente (para a orientação retrato).

#### <span id="page-23-0"></span>**WE NOTA:** O uso de entradas HDMI e USB-C ao mesmo tempo para PIP ou PBP não é suportado.

Para usar o PIP ou PBP:

- **1.** Conecte uma fonte de entrada secundária para o monitor.
- **2.** Pressione o botão Menu para abrir o menu OSD.
- **3.** No Menu na Tela (OSD), selecione **Ativar PIP** e selecione **Picture-in-Picture** ou **2x1 Dual Split (PBP)**.
- **4.** O monitor digitalizará as entradas secundárias para uma entrada válida e usará essa entrada para a imagem PIP/PBP. Se desejar alterar a entrada PIP/PBP, selecione **Assign Inputs** (Atribuir Entradas) no Menu na Tela (OSD) e selecione a entrada desejada.
- **5.** Se desejar alterar o tamanho do PIP, selecione **PIP Size** (Tamanho de PIP) no Menu na Tela (OSD) e selecione o tamanho desejado.
- **6.** Se desejar ajustar a posição do PIP, selecione **PIP Position** (Posição de PIP) no Menu na Tela (OSD) e selecione a posição desejada.

## **Multistream do DisplayPort**

Se você estiver usando o DisplayPort como a origem de entrada de vídeo principal, é possível realizar o multistream para outros monitores DisplayPort conectados em uma configuração de ligação em cascata. Você pode conectar até quatro monitores nessa configuração se eles forem suportados pela placa de vídeo.

Para usar o multistream do DisplayPort:

- **1.** Certifique-se de que o DisplayPort é usado para a sua entrada de vídeo principal.
- **2.** Adicione um segundo monitor conectando um cabo DisplayPort entre o conector de saída DisplayPort no monitor principal e o conector de entrada DisplayPort em um monitor multistream secundário, ou o conector de entrada DisplayPort em um monitor não-multistream secundário.

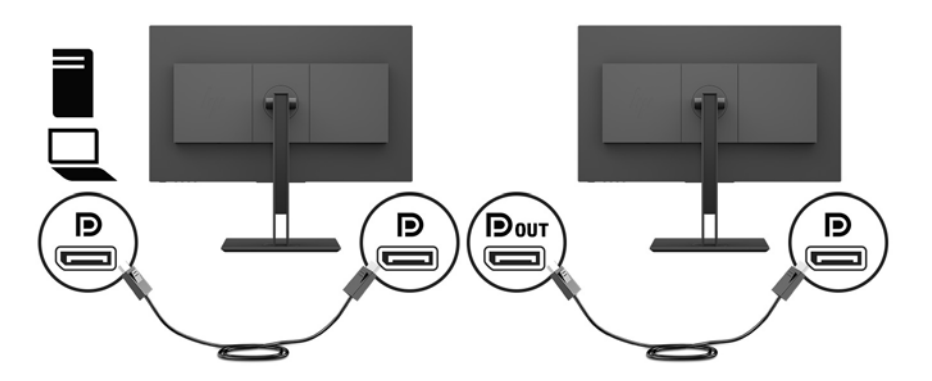

- **3.** Você pode definir o monitor conectado para exibir a mesma imagem como o monitor principal ou uma imagem diferente. No Menu na Tela (OSD) para o monitor conectado, selecione **Controle de entrada**, selecione **Modo do DisplayPort** e, em seguida, selecione uma das seguintes opções:
	- **a. DisplayPort 1.1**: permite que a mesma imagem de vídeo seja enviada a todos os monitores downstream do monitor você estiver configurando
	- **b. DisplayPort 1.2** (padrão): permite que uma outra imagem seja enviada a todos os monitores downstream do monitor você estiver configurando
- **4.** Depois da configuração do Modo do DisplayPort no Menu na Tela (OSD), use as configurações de monitor do sistema operacional do computador para definir o modo de monitor para o monitor secundário e espelhar a imagem do monitor principal ou estender o segundo monitor para uma imagem diferente do monitor principal.

<span id="page-24-0"></span>Se você desejar conectar monitores adicionais downstream (até quatro no máximo), todos menos o monitor final na cadeia devem suportar o multistream do DisplayPort.

Conecte da saída de DisplayPort de um monitor para a entrada de DisplayPort do monitor seguinte, até que você tenha o número desejado de monitores.

Se você deseja diferentes tipos de informação em cada tela, certifique-se de que todos os monitores upstream estejam configurados para o modo DisplayPort 1.2, como descrito acima.

O número de monitores que podem conectar-se por meio do multistream do DisplayPort depende de vários fatores, incluindo as resoluções e taxas de digitalização utilizadas para cada monitor e os recursos de sua GPU ou sistema incorporado de vídeo. Verifique o manual que acompanha a placa de vídeo para obter mais informações sobre seus recursos.

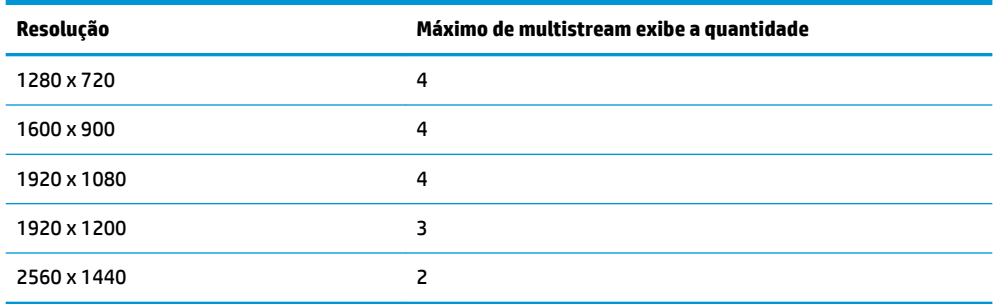

## **Uso do Modo de suspensão automática**

O monitor suporta uma opção do Menu na Tela (OSD) chamada Modo de suspensão automática, que permite ativar ou desativar um estado de alimentação reduzida do monitor. Quando o modo de suspensão automática está ativado (ativado por padrão), o monitor entrar no estado de energia reduzida quando o computador host envia sinais de baixo consumo de energia (ausência dos sinais de sincronização horizontal ou vertical).

Ao entrar no estado de alimentação reduzida (modo de suspensão), a tela do monitor ficará em branco, a luz auxiliar será desligada e o LED indicador de alimentação ficará âmbar. O monitor consome menos de 0,5 W de energia quando está neste estado de alimentação reduzida. O monitor despertará do modo de suspensão quando o dispositivo host enviar um sinal ativo ao monitor (por exemplo, se você ativar o mouse ou teclado).

Você pode desativar o Modo de suspensão automática no Menu na Tela (OSD). Pressione o botão Menu no monitor para abrir o Menu na Tela (OSD) e, em seguida, selecione **Controle de alimentação** > **Modo de suspensão automática** e, em seguida, **Desativado**.

# <span id="page-25-0"></span>**3 Suporte e solução de problemas**

# **Solução de problemas comuns**

A tabela a seguir relaciona possíveis problemas, a causa possível de cada um deles e as soluções recomendadas.

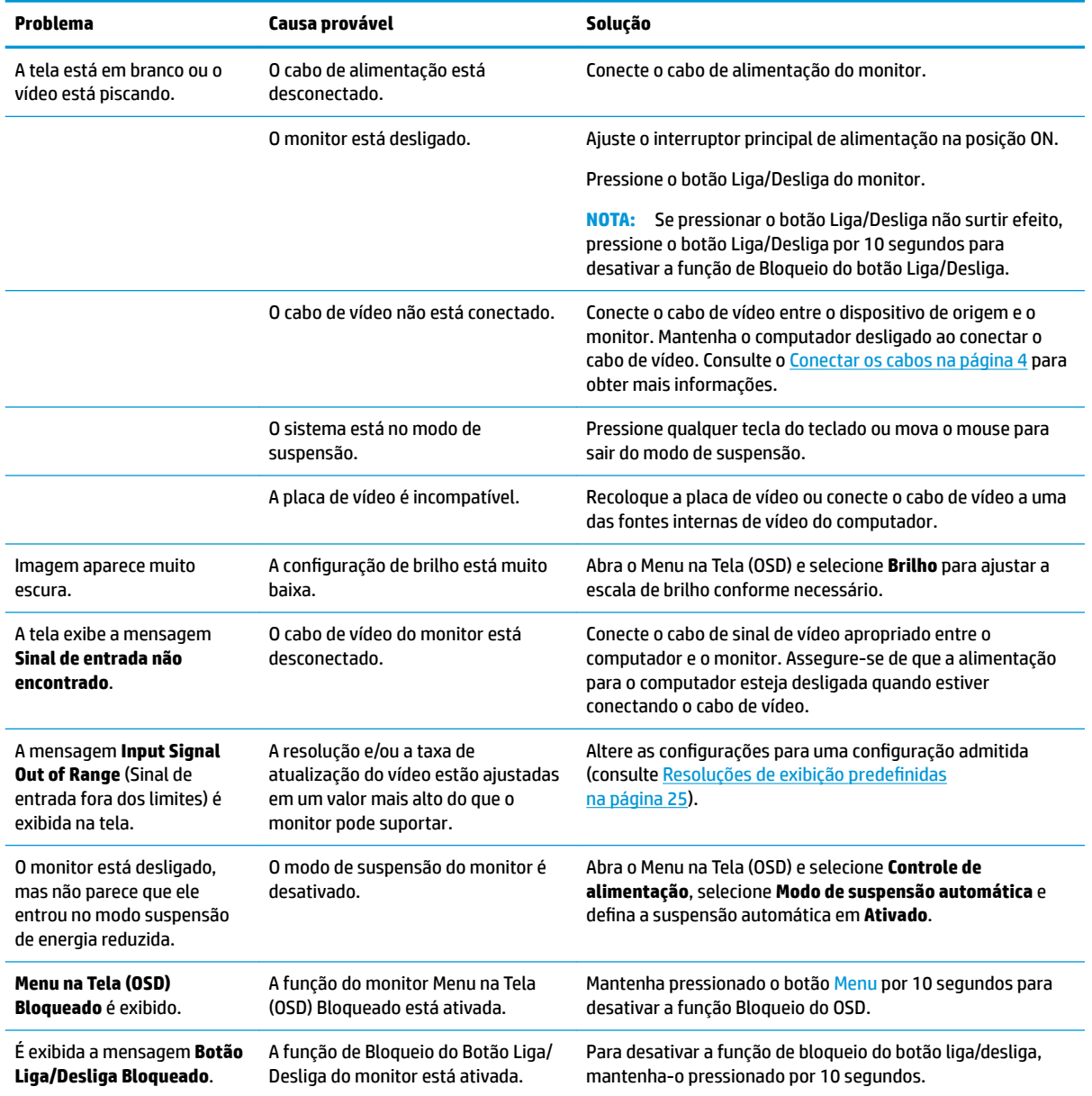

## <span id="page-26-0"></span>**Bloqueio dos botões**

Ao manter pressionados por 10 segundos os botões Liga/Desliga ou Menu, a funcionalidade desses botões é bloqueada. É possível restaurar a funcionalidade pressionando o botão por outros 10 segundos. Esta funcionalidade só estará disponível quando o monitor estiver ligado, exibindo um sinal ativo, e o Menu na Tela (OSD) não estiver ativo.

### **Contatar o suporte**

Para solucionar problemas de hardware ou software, acesse <http://www.hp.com/support>. Use esse site para obter mais informações sobre o seu produto, incluindo links para fóruns de discussões e instruções para solução de problemas. Também é possível encontrar informações sobre como entrar em contato com a HP e abrir um caso de suporte.

## **Preparação para entrar em contato com o suporte técnico**

Se você não conseguir solucionar um problema com as informações apresentadas nas dicas de solução de problemas nesta seção, você pode precisar telefonar para o suporte técnico. Quando for ligar, tenha em mãos as seguintes informações:

- Número de modelo de monitor
- Número de série do monitor
- Data de compra que consta na fatura
- Condições nas quais ocorreu o problema
- Mensagens de erro recebidas
- Configuração de hardware
- Nome e versão do hardware e software que você está usando

## **Localização do número de série e do número do produto**

O número de série e o número do produto estão localizados em uma etiqueta na borda inferior do monitor. Esses números podem ser necessários quando você entrar em contato com a HP para obter informações sobre o modelo do monitor.

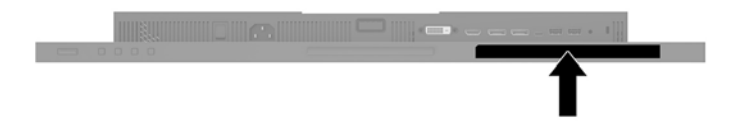

# <span id="page-27-0"></span>**4 Manutenção do monitor**

# **Instruções de manutenção**

Para aprimorar o desempenho e prolongar a vida do monitor:

- Não abra o gabinete do monitor ou tente fazer você mesmo a manutenção do equipamento. Ajuste somente os controles descritos nas instruções operacionais. Se o monitor não estiver funcionando adequadamente, tiver sofrido algum dano ou queda, entre em contato com o distribuidor, revendedor ou fornecedor de serviços autorizado HP.
- Utilize somente fonte de alimentação e conexão adequadas para esse monitor, como indicado na etiqueta/painel traseiro do monitor.
- Verifique se a corrente nominal total dos produtos conectados à tomada não excede a corrente nominal da tomada elétrica e se a corrente nominal total dos produtos conectados ao cabo não excede a corrente nominal do cabo. Verifique a etiqueta de energia para determinar a corrente nominal em ampères (AMPS ou A) de cada dispositivo.
- Instale o monitor perto de uma tomada de fácil acesso. Desconecte o monitor segurando o plugue firmemente e tirando-o da tomada. Nunca o desconecte puxando o cabo.
- Desligue o monitor quando não estiver sendo utilizado. Você pode prolongar sensivelmente a expectativa de vida do monitor utilizando um programa de proteção de tela e desligando-o quando não o estiver utilizando.

**X** NOTA: Monitores com "retenção de imagem" não estão cobertos pela garantia HP.

- O gabinete possui slots e aberturas de ventilação. Essas aberturas não devem ser bloqueadas nem cobertas. Nunca insira nenhum tipo de objeto nos slots do gabinete ou outras aberturas.
- Tome cuidado para que o monitor não caia e não o coloque em superfícies que não sejam firmes.
- Não coloque nada sobre o cabo de alimentação. Não pise no cabo de alimentação.
- O monitor deve ficar em um ambiente bem ventilado, longe de luz, calor e umidade excessiva.

#### **Limpeza do monitor**

- **1.** Desligue o monitor e desconecte o cabo de alimentação da tomada de CA.
- **2.** Remova o pó do monitor limpando a tela e o gabinete com uma flanela antiestática limpa.
- **3.** Para situações de limpeza mais difíceis, use uma mistura de 50/50 de água e álcool isopropílico.
- **IMPORTANTE:** Vaporize a solução de limpeza em um pano e use-o para limpar suavemente a superfície da tela. Nunca vaporize a solução de limpeza diretamente na superfície da tela. Ela pode escorrer por trás do painel e danificar os componentes eletrônicos.

**IMPORTANTE:** Não use limpadores que contenham quaisquer materiais à base de petróleo, como benzeno, thinner ou qualquer substância volátil para limpar a tela ou o gabinete do monitor. Essas substâncias podem danificá-lo.

## <span id="page-28-0"></span>**Transporte do monitor**

Guarde a caixa da embalagem original em uma área de armazenamento. Talvez você precise dela quando for mudar o monitor de lugar ou for transportá-lo para outro local.

# <span id="page-29-0"></span>**A** Especificações técnicas

**W NOTA:** Todas as especificações de desempenho representam as especificações típicas fornecidas pelos fabricantes de componentes da HP; o desempenho real poderá variar para mais ou para menos.

Para obter as especificações mais recentes ou adicionais deste produto, acesse [http://www.hp.com/go/](http://www.hp.com/go/quickspecs/) [quickspecs/](http://www.hp.com/go/quickspecs/) e busque seu modelo específico de monitor para encontrar as QuickSpecs específicas do modelo.

# **Modelo de 61,1 cm/24 polegadas**

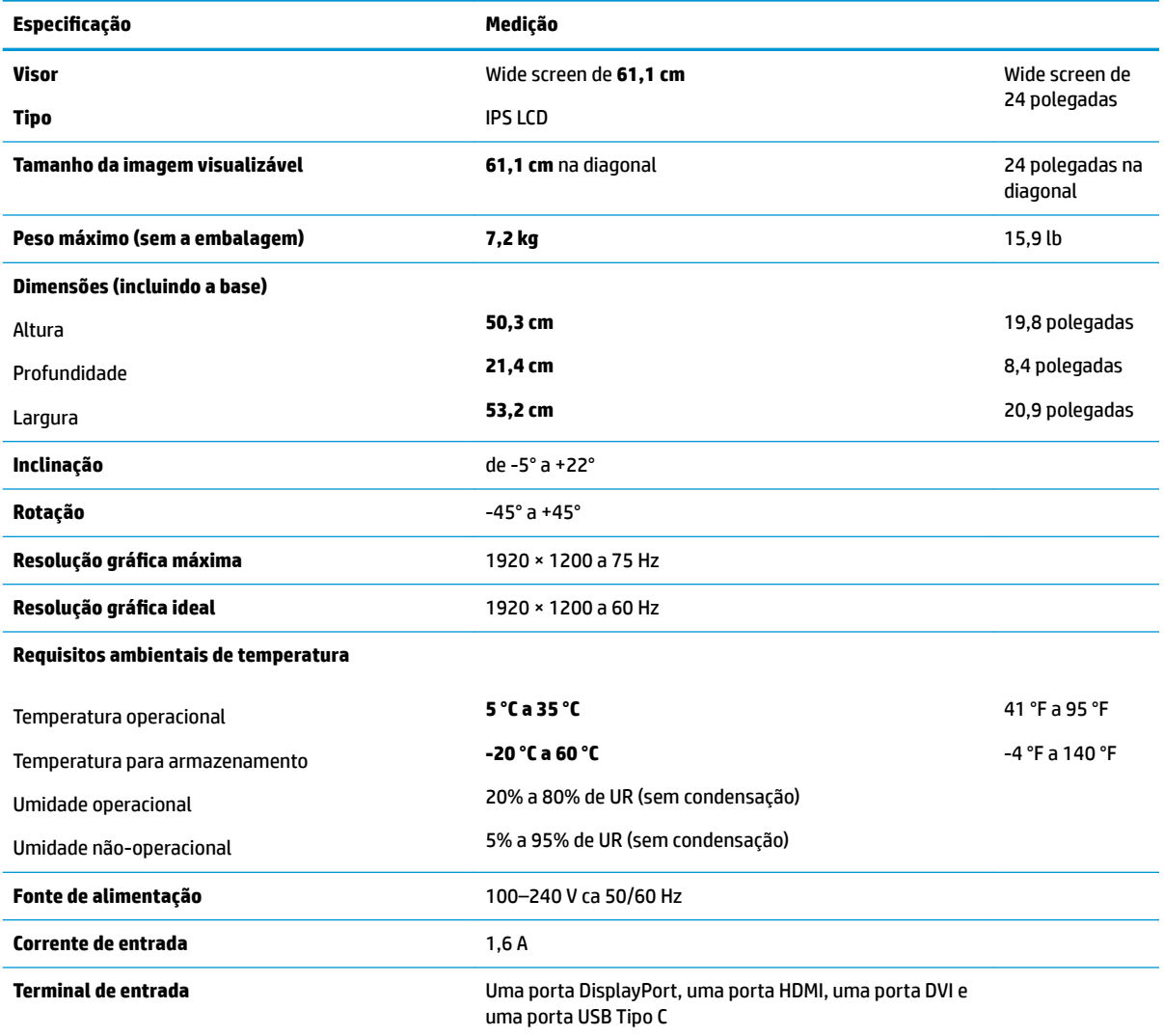

# <span id="page-30-0"></span>**Modelo de 68,5 cm/27 polegadas**

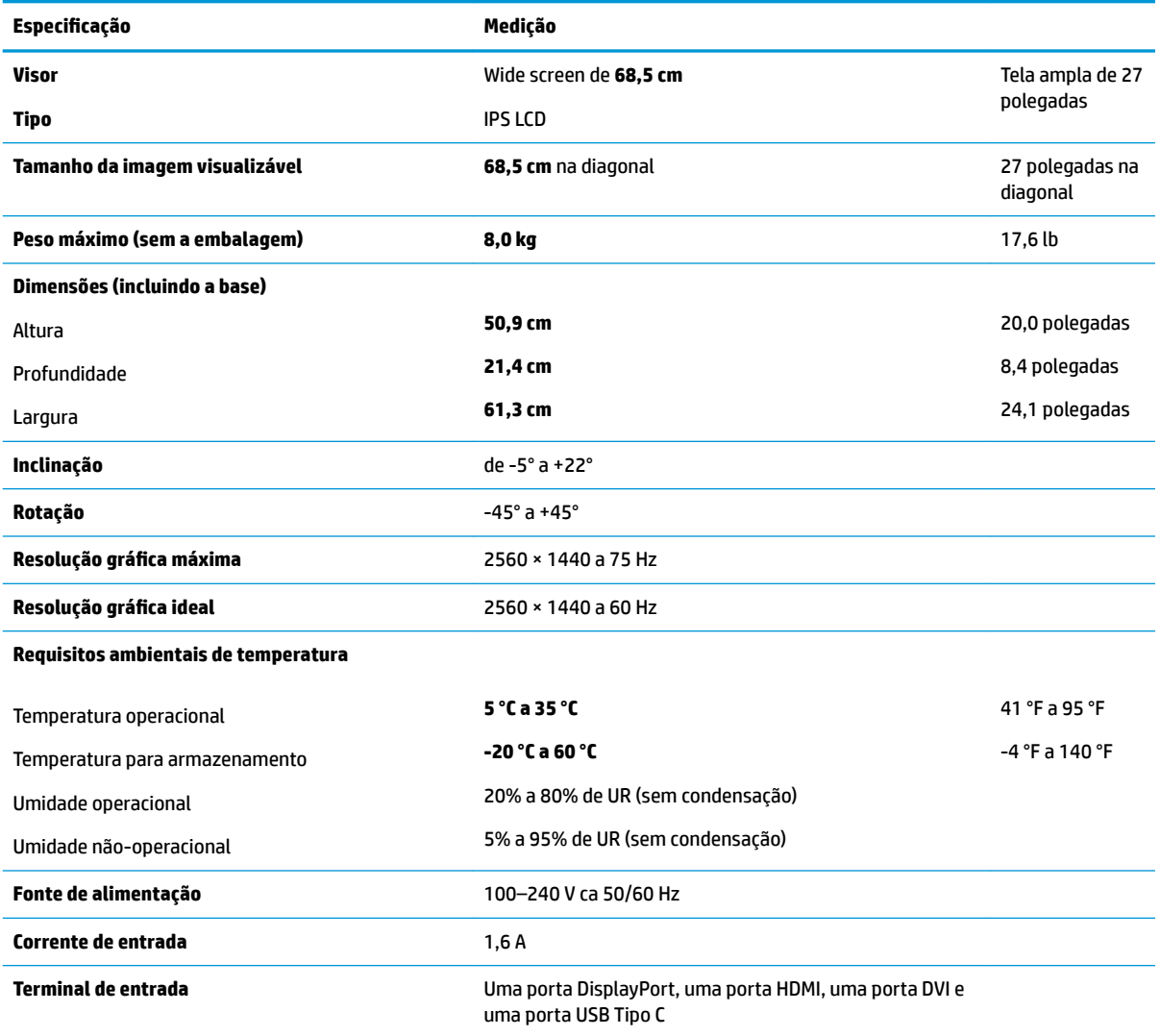

# **Resoluções de exibição predefinidas**

As resoluções de tela relacionadas a seguir são os modos mais utilizados e são definidas como padrões de fábrica. Esses modos predefinidos, os quais são reconhecidos automaticamente pelo monitor, serão exibidos adequadamente e centralizados na tela.

#### **Modelo de 61,1 cm/24 polegadas**

**IMPORTANTE:** O monitor pode suportar atualização de até 75 Hz para alguns modos de vídeo. No entanto, a placa de vídeo do dispositivo fonte conectado deve ser capaz de suportar 75 Hz. O modo de preferência é 1920 x 1200 a 60 Hz.

#### **Resoluções de exibição predefinidas**

640 × 480 a 60 Hz, 75 Hz

<span id="page-31-0"></span>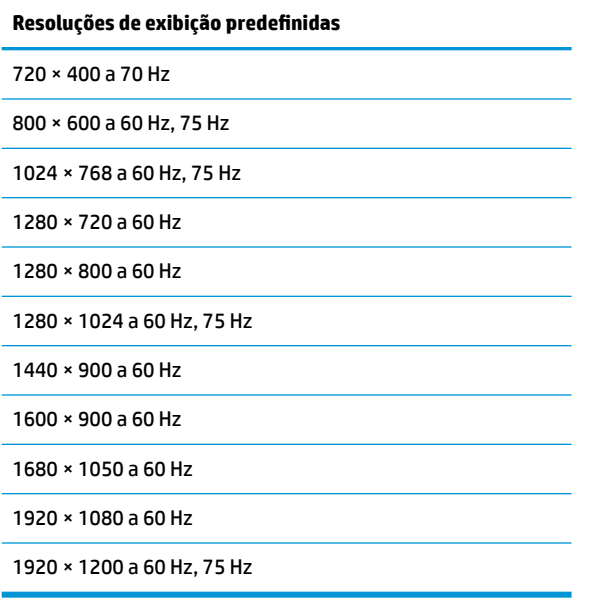

### **Modelo de 68,5 cm/27 polegadas**

**IMPORTANTE:** O monitor pode suportar atualização de até 75 Hz para alguns modos de vídeo. No entanto, a placa de vídeo do dispositivo fonte conectado deve ser capaz de suportar 75 Hz. O modo de preferência é 2560 x 1440 a 60 Hz.

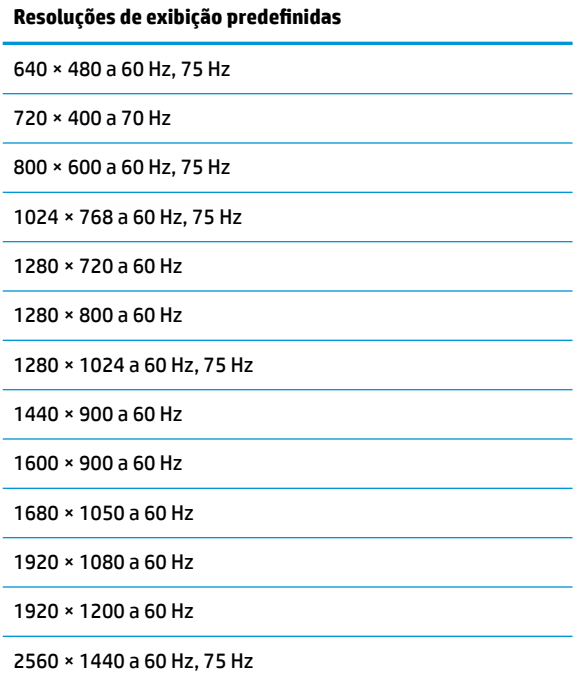

# <span id="page-32-0"></span>**Inserção dos modos do usuário**

Nessas condições, o sinal do controlador de vídeo pode ocasionalmente solicitar um modo não predefinido

- Você não esteja utilizando um adaptador gráfico padrão.
- Um modo predefinido não esteja sendo utilizado.

Se isto ocorrer, talvez seja necessário reajustar os parâmetros da tela do monitor utilizando o Menu na Tela (OSD). As alterações podem ser feitas em qualquer um ou em todos esses modos e gravadas na memória. O monitor armazena automaticamente a nova configuração e, em seguida, reconhece o novo modo exatamente como faz no modo predefinido. Além dos modos predefinidos na fábrica, existem pelo menos 10 modos de usuário que podem ser definidos e armazenados.

## **Recurso economizador de energia**

Os monitores admitem um estado de alimentação reduzida. O monitor entra no estado de alimentação reduzida se detectada a ausência de sinal de sincronização horizontal e/ou sinal de sincronização vertical. Ao detectar a ausência desses sinais, a tela do monitor ficará em branco, a luz auxiliar será desligada e a luz de alimentação ficar¼ âmbar. Quando o monitor estiver no estado de alimentação reduzida, ele utilizará 0,5 watt de energia. Há um breve período de aquecimento antes que o monitor retorne ao seu modo operacional normal.

Consulte o manual do computador para obter instruções sobre a configuração dos recursos do economizador de energia (às vezes chamados recursos de gerenciamento de energia).

**ET NOTA:** O recurso do Economizador de energia, mencionado anteriormente, funcionará apenas quando estiver conectado a computadores que apresentam esse recurso.

Ao selecionar as definições do utilitário Economizador de Energia do monitor, você poderá também programar o monitor para iniciar no estado de energia reduzida em um horário predeterminado. Quando o utilitário Economizador de Energia do monitor fizer com que o monitor inicie no modo de energia reduzida, a luz de alimentação piscará na cor âmbar.

# <span id="page-33-0"></span>**B Acessibilidade**

A HP projeta, produz e comercializa produtos e serviços que podem ser usados por todos, incluindo pessoas com deficiências, seja em uma base independente ou com dispositivos de assistência apropriados.

# **Tecnologias de assistência suportadas**

Os produtos HP suportam uma grande variedade de tecnologias assistenciais para sistemas operacionais e podem ser configurados para funcionar com tecnologias assistenciais adicionais. Use o recurso Pesquisar no dispositivo fonte que está conectado ao monitor para localizar mais informações sobre os recursos de assistência.

**MOTA:** Para obter informações adicionais sobre um produto de tecnologia de assistência específico, entre em contato com o suporte ao cliente para esse produto.

### **Contatar o suporte**

Nós estamos constantemente melhorando a acessibilidade de nossos produtos e serviços e agradecemos o comentário dos usuários. Se você tiver algum problema com um produto ou gostaria de nos informar sobre recursos de acessibilidade que tenham ajudado você, entre em contato através do número (888) 259-5707, de segunda a sexta-feira, das 6:00 às 21:00 Mountain Time (MST). Se você estiver surdo ou tiver dificuldades de audição e usa VRS/TRS/WebCapTel, entre em contato se necessitar de suporte técnico, ou tiver alguma questão sobre a acessibilidade ligando para (877) 656-7058, de segunda a sexta-feira, das 6:00 às 21:00 Mountain Time (MST).